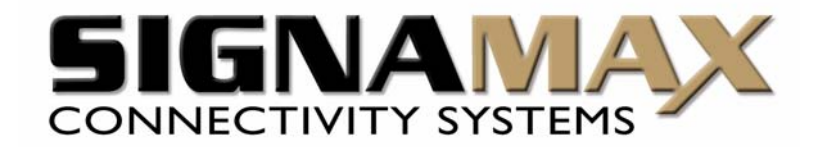

# **Signamax**™ **[Connectivity Systems](http://www.signamax-eu.com/)**

# **24 Port Nway Fast Ethernet Web Smart Switch**

# **Model: 065-7542**

**User's Manual** 

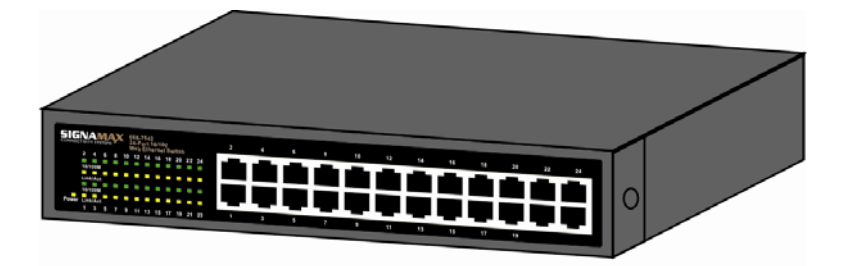

# **FCC Warning**

This device has been tested and found to comply with limits for a Class B digital device, pursuant to Part 2 and 15 of the FCC Rules. These limits are designed to provide reasonable protection against harmful interference when the equipment is operated in a commercial environment. This equipment generates, uses and can radiates radio frequency energy and, if not installed and used in accordance with the user's manual, it may cause interference in which case users will be required to correct the interference at their own expense.

# **CE Mark Warning**

This is a Class B product. In a domestic environment, this product may cause radio interference in which case the user many be required to take adequate measures.

#### **24 Ports Nway Fast Ethernet Web Smart Switch**

#### **Introduction**

065-7542 Switch provides 24 10/100Mbps ports. 065-7542 Switch was designed for easy installation and high performance in an environment where traffic on the network and the number of user increase continuously.

The compact rigid desktop size was specifically designed for ROBO (Remote Office & Branch Office) and medium to large workgroups. 065-7542 Switch can be installed where space is limited; moreover it provides smooth network migration and easy upgrade to network capacity.

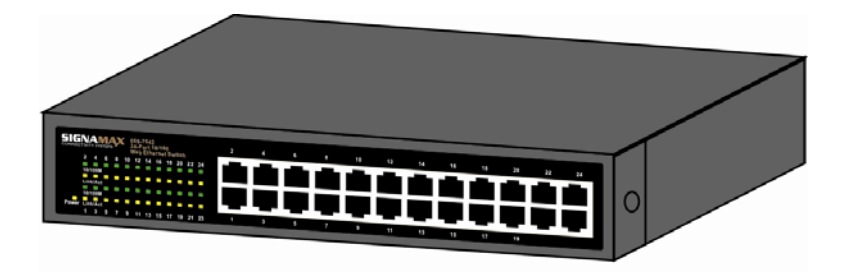

# **Key Features**

- **24 Port 10/100Base-T/TX Nway (Auto-negotiation)** Switch with RJ-45 connectors
- **All Ports Auto-MDI/MDIX**
- **Desktop size with compact rigid design**
- **Auto-detect of Full/Half-duplex modes in all ports**
- Dedicated Full-duplex 200Mbps bandwidth on each port
- **Broadcast storm control**
- **Store & Forward switching methods**
- **IE IEEE 802.3x flow control for Full-duplex**
- **Zero-Packet Loss Back-pressure flow control for** Half-duplex
- **Non-blocking & Non-head-of-line blocking full wire** speed forwarding
- **Auto-learning of networking configurations**
- **B** Status LEDs: Power, 10/100M, Link/Activity
- **Smart plug & play**

# **Package Contents**

Before you start to install 065-7542 Switch, please verify your package that contains the following items:

- One 065-7542 Fast Ethernet Switch
- **Cone Power Cord**
- **D** One CD with User's Manual

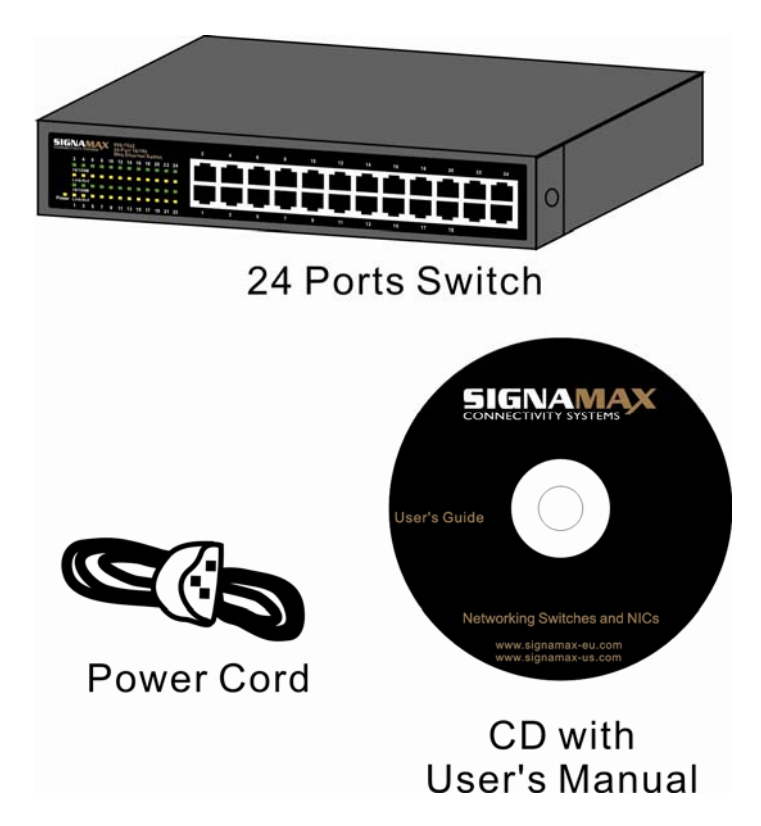

Note: If any of these items is found missing or damaged, please contact your local supplier for replacement.

#### **Front Panel Layout**

## Ⅰ**. 24 RJ-45 10/100Mbps Switch Ports**

There are 1~24 RJ-45 connectors on the front panel for connecting to servers, workstation or other devices. 065-7542 Switch provides 24 10/100Mbps switching ports that could sense the 10/100M speed and negotiate Full/Half-duplex mode automatically. These switching ports allow users to connect 065-7542 Switch to 10Base-T and 100Base-TX devices.

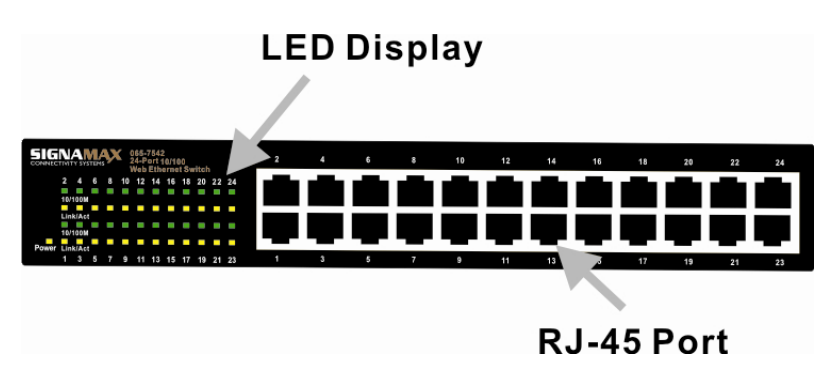

# Ⅱ**. LED Indicators of 24 Port 10/100Mps Switch**

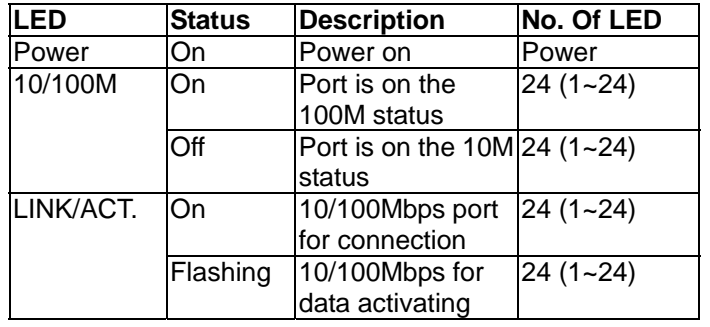

## Ⅲ**. LED Definitions**

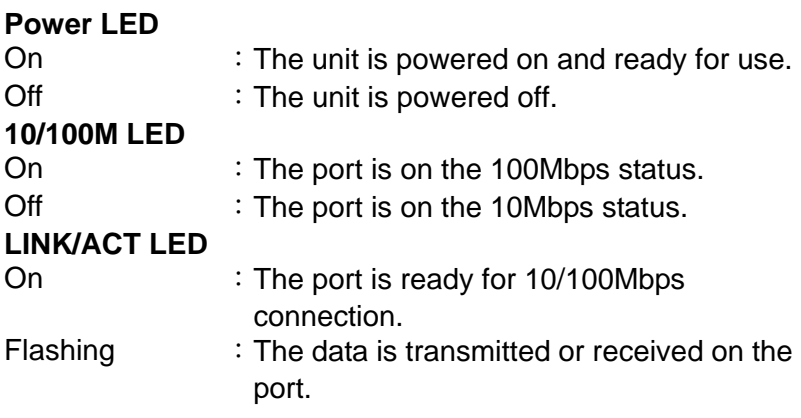

#### **Rear Panel Layout**

# **AC input**

# AC input (90-240V/AC, 50-60Hz) UL Safety

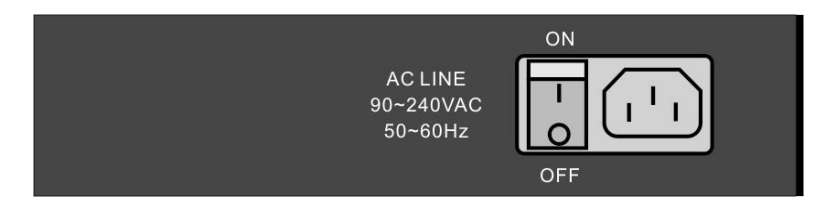

#### **Installation**

# Ⅰ**. To connect 065-7542 Switch to PCs, servers, and other network devices**

Use straight-through twisted-pair cable (Cat. 5) to connect 065-7542 Switch to PCs, servers and other network devices. Networks can be built as figure shown.

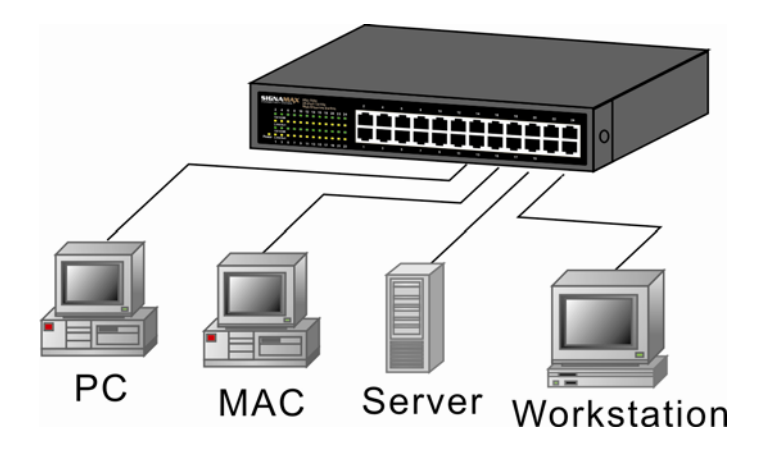

#### Ⅱ**. To connect 065-7542 Switch to a Switch or a Hub**

Use straight-through twisted pair cable to connect 065-7542 Switch to another Switch or Hub on uplink port. If you connect 065-7542 Switches on port 1 to port 24, the cable should be changed to crossover cable.

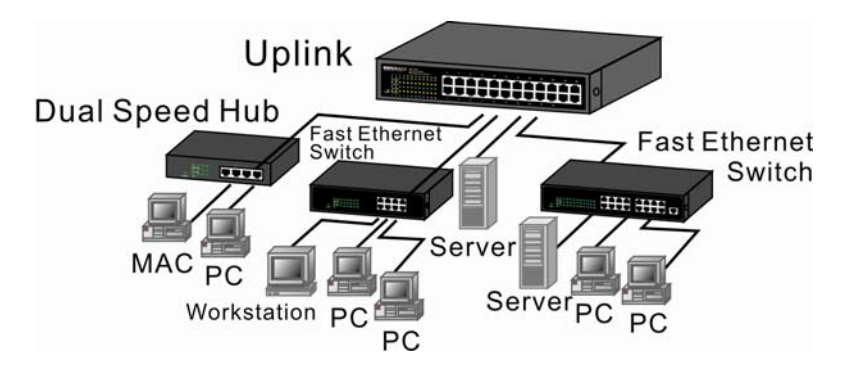

#### **Technical Specification**

- 1. Standards Compliance
	- IEEE 802.3 10BASE-T
	- IEEE 802.3u 100BASE-TX
- 2. Number of Ports
	- 24 integrated ports (10/100Mbps N-Way port)
- 3. Fully Flow Control Supported
	- Half-duplex mode: Backpressure
	- Full-duplex mode: IEEE 802.3x
- 4. Network Transmission Media
	- 10Base–T Cat. 3, 4, 5 UTP/STP
	- 100Base–TX Cat. 5 UTP/STP
- 5. Network Status Monitoring LEDs
	- Per port: LINK/ACT, 10/100M
	- System: POWER
- 6. Buffer Memory
	- RAM: 1.5Mbits per device
	- RAM buffer dynamically allocated for each port
- 7. Filter/Forward Rate
	- 100Mbps port 148,800pps
	- 10Mbps port 14,880pps
- 8. MAC Address
	- Up to 4K per device
- 9. Power
	- AC input (90-240V/AC, 50-60Hz) UL Safety
- 10. Power Consumption
	- 9.2 Watts (Max)
- 11. Operating Temperature
	- $-0^{\circ}$  $-60^{\circ}$  $C$
- 12. Store Temperature
	- -20℃~ 90℃
- 13. Humidity
	- 10% ~90% RH (Non-condensing)
- 14. Dimension  $(L \times W \times H)$ 
	- 266mm × 160mm × 44mm
- 15. Weight
	- 1.6Kg
- 16. Safety & EMI Certificates
	- CE & FCC-B

# **Web Smart Switch**

# Ⅰ**. Features Overview**

- **E** Supports real-time status (link, speed, duplex) of each port
- **E** Supports port setting for enable or disable operation (the 1st port can't be disabled)
- **E** Supports port setting for N-Way or force mode operation
- **E.** Supports Bandwidth Control on transmission and reception
- **B.** Supports Broadcast Storm Protection
- Supports Maximum Packet Length 1536 or 1552.
- **Supports Port-bases VLAN**
- **Supports two priority queues for CoS**
- **E** Supports weighted round robin scheduling for queues.
- **Supports Port-bases / 802.1p / DiffServ. priority three** types of CoS

# Ⅱ**. Configure**

Please follow the steps to configure 065-7542 Switch.

# **Step 1:**

Use a twisted pair cable to connect 065-7542 Switch to your PC and power on the Switch

#### **Step 2:**  Set your PC's IP to 192.168.2.xx

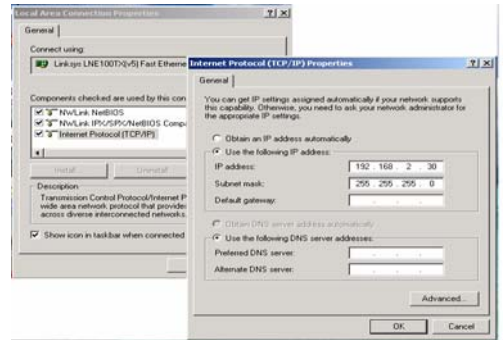

#### **Step 3:**

Open the web browser (like IE…), and then go to the 192.168.2.1 site, and you will see the login screen.

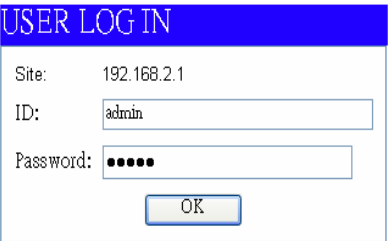

Key in the user name and the password to pass the authentication, and the user ID and the password is "admin".

> IP: 192.168.2.1 ID: admin Password: admin

After the authentication procedure, the home page shows up.

#### **Step 4:**

On the following home page, select the configuration by clicking the icon. It includes,

- Administrator
- Port Management
- VLAN Setting
- QoS Setting
- Port Security
- Logout

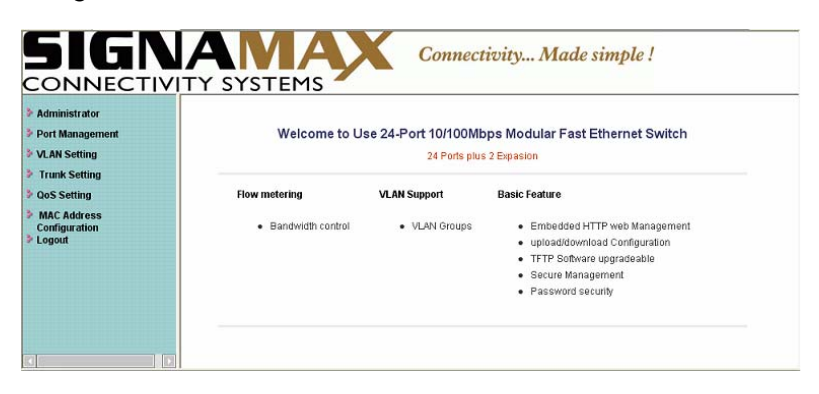

# Administrator: Authentication Configuration

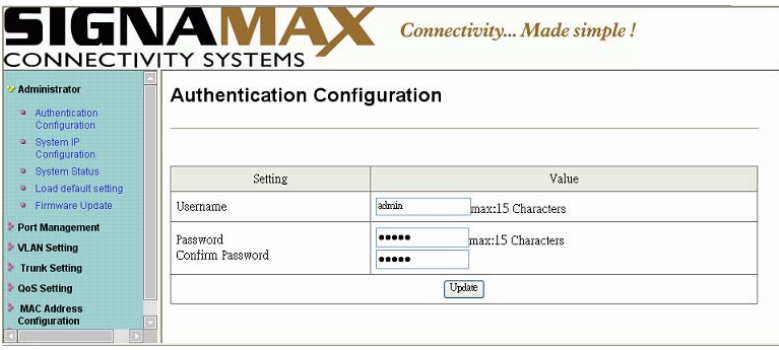

Change the password, or use a new user ID and the password.

Click "Update" to confirm the new change, and then power off/on the Switch to take the new ID and the password effectively.

Administrator: System IP Configuration

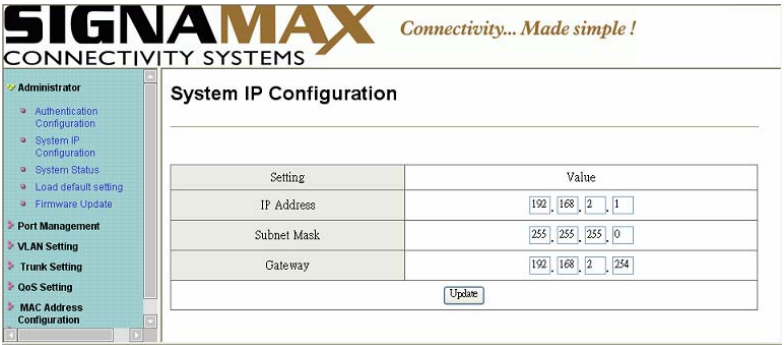

Change the IP address by typing the new IP and press "Update" to complete the change.

Administrator: System Status

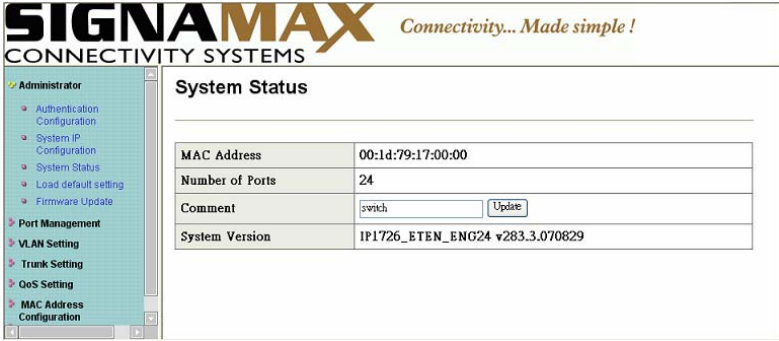

It shows the switch MAC address, and you can select "Back to the last display" or "Logout" when the time's out.

## Administrator: Load Default Setting to EEPROM

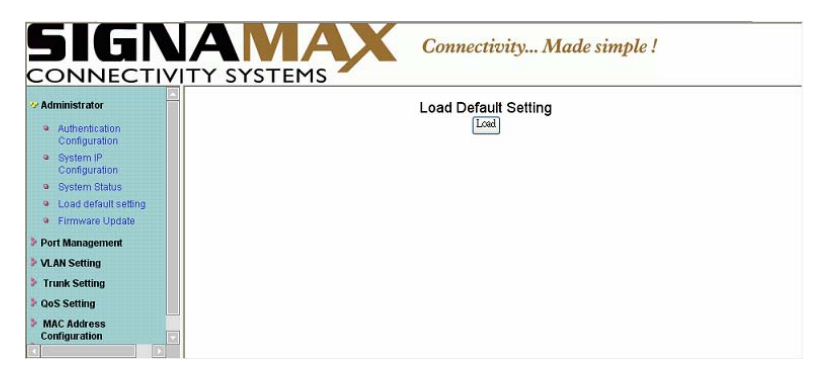

Click "Load" to load the factory default setting change, and then reset the switch by power off/on to take it effectively.

Administrator: Firmware Update

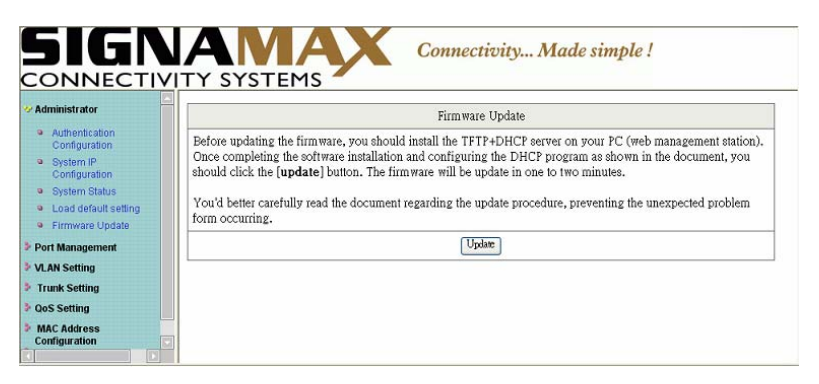

Follow the instruction on the screen to update the new firmware. The firmware is the latest version, please contact with your sales agents to get the new firmware information.

## Port Management: Port Control Configuration

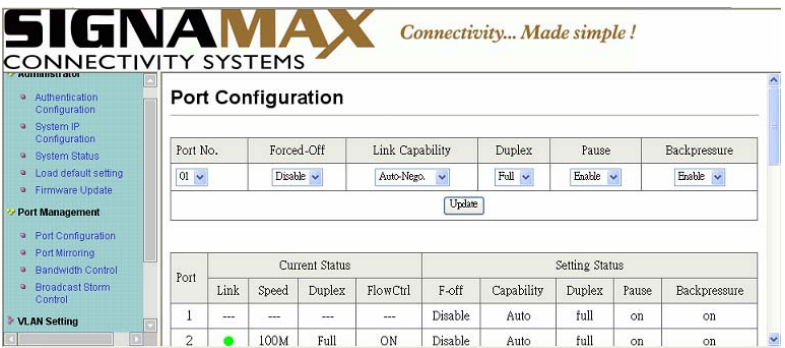

"Port No." is meant to the port number you want to configure it.

"Link Capability" is meant you can choose the port is Auto-Nego. mode or Force mode on 100M or 10M.

"Duplex" is meant you can select the port is full or half duplex or enable/disable the port.

Port Management: Port Mirroring

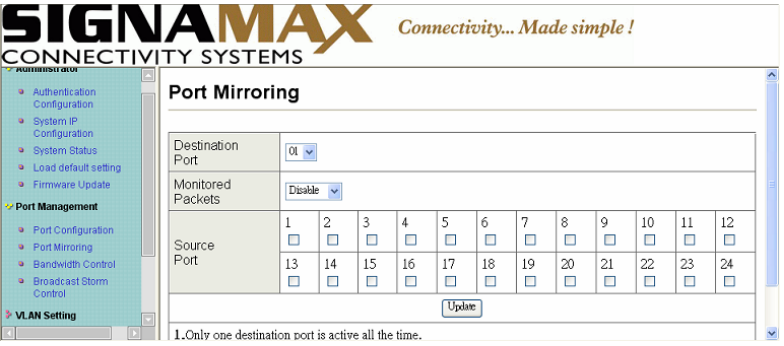

Port mirroring is used to mirror traffic from Source port to a

Destination port for analysis.

Select the Destination port from port 1 to port 24, and select the source port by click the check box of the port.

Port Management: Bandwidth Control

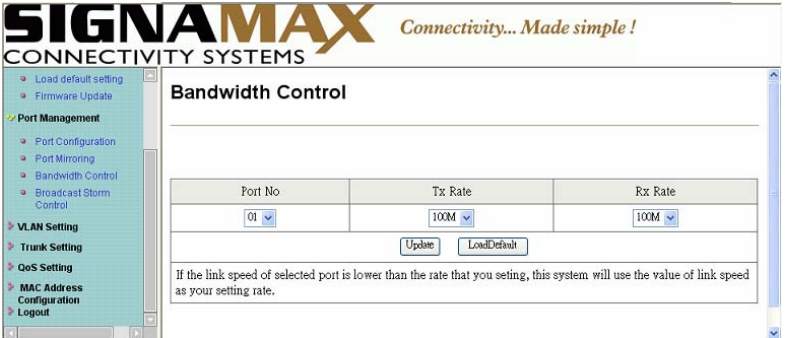

"Port No." is meant to the port number you want to configure it.

"TX Rate" is meant you can set the maximum transmission rate of the selected port and choose the full speed or 128K/256K/512K/1M/2M/4M/8M speed.

"RX Rate" is meant you can set the maximum receiving rate of the selected port and choose full speed or 128K/256K/512K/1M/2M/4M/8M speed.

#### Port Management: Broadcast Storm Control

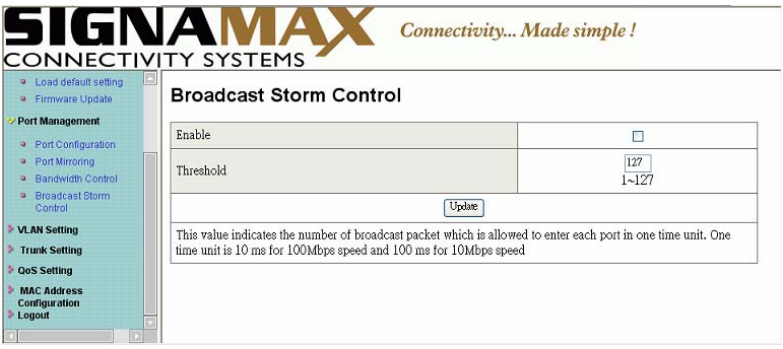

Enable or disable the broadcast storm protection feature.

### VLAN Setting: Group VLAN Setting

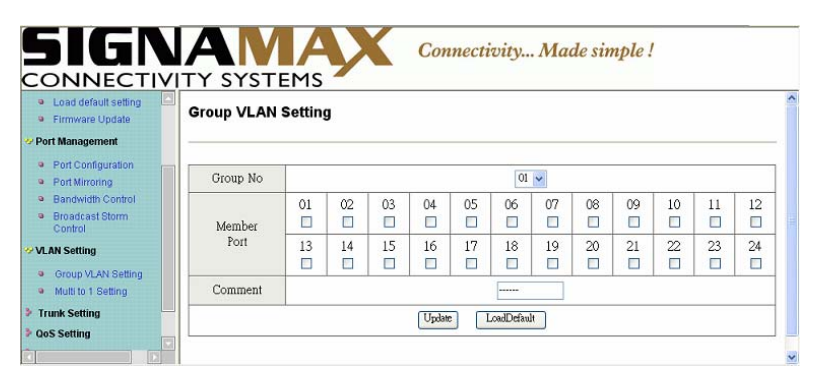

There are 12 VLAN groups, 01, 02, 03, 04, 05, 06, 07, 08, 09, 10, 11, 12 can be used

Select a group, and then click the port number which you want to put it into the selected VLAN group

# VLAN Setting: Multi to 1 Setting

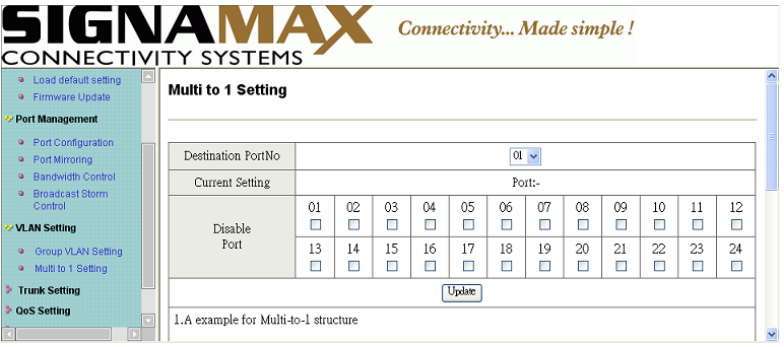

This is special designed for easily setting the Switch VLAN into "VLAN Per Port ". After this setting, all ports can only connect to the destination port.

Trunk Setting: Trunk Configuration

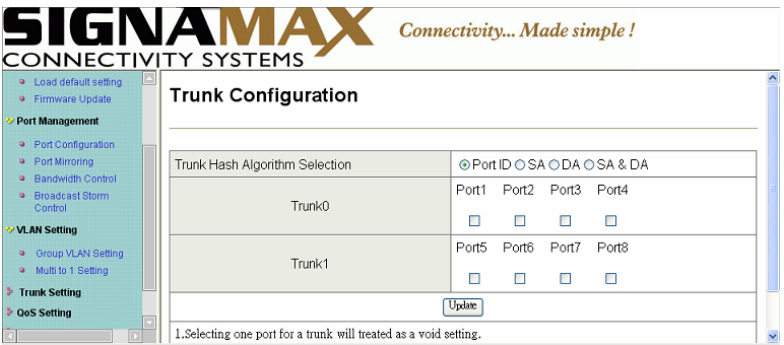

Set up Port trunk groups, and click the port number you want to include it into the same group. There are two groups to choose, and the maximum of ports for one group is 4.

# QoS Setting: Priority Mode

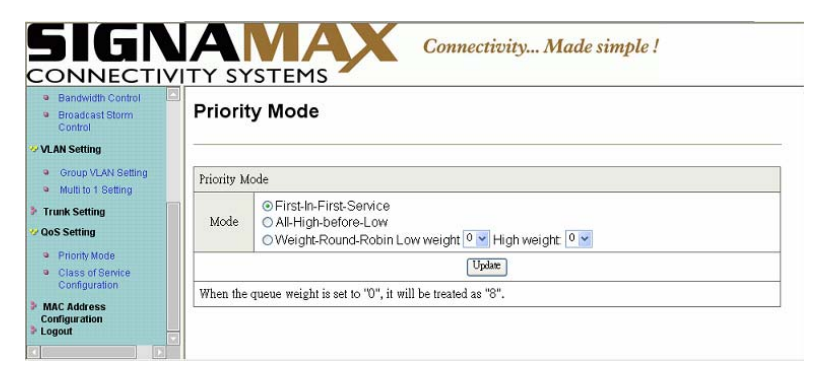

Click the priority mode you want, there are three priority mode for choosing.

QoS Setting: Class of Service Configuration

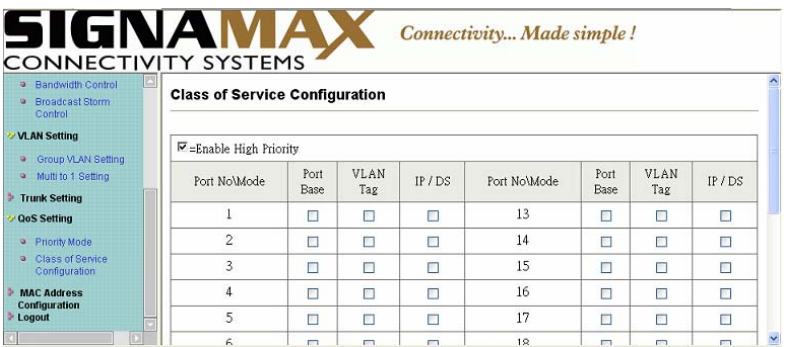

Select the class of service for each port.

## MAC Address Configuration: MAC Address Configuration

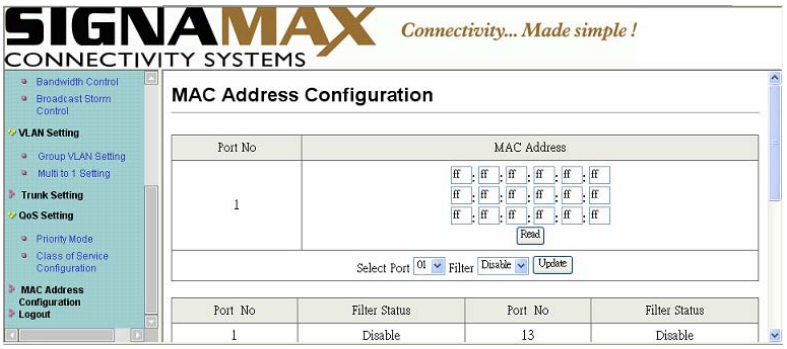

Select the port number which you want to enable/disable the Mac address. For Filter function of the port, please click "Update " to take the setting effectively.

Logout: Click to logout

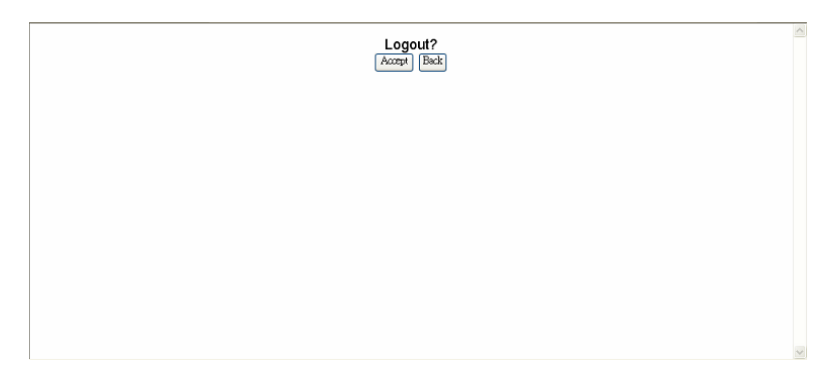